### **SETUPGUIDE - XR5000 INDICATOR**Using previous session information to make informed decisions

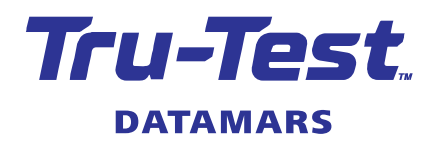

This setup guide provides information on how to use previous session information to make informed decisions on the performance of your animals. You can display previously recorded information on the weighing screen and even set up automatic drafting, based on certain criteria.

Note. This setup quide is only applicable to the XR5000 indicator. The ID5000 has the option to display the previous weight and weight gains, but no other previously recorded information. The JR5000 does not have the option to display any previously recorded information.

#### Why use previous information?

Some examples of how you could use previous information:

- Previous pregnancy status Breeding stock are often selected on their reproductive performance. In some cases it is beneficial to compare scan results from previous years, so the decision could be based on a 2 or 3 year history, versus just the current year.
- Weight or condition score in the same period in previous years Improving the condition of animals prior to mating typically leads to increased reproductive performance. By comparing the weight and/or condition score in the same period in previous years you can see if gains have been realized. It also helps to highlight if there are any specific issues with individual animals or if certain management practices are having the desired impact.
- Weight gain in previous period Compare the difference in average daily gain to a previous period to check the impact of new forage, treatments, supplements or management practices.

#### What is previous session information?

Session information, such as condition score, captures a trait on a specific day and records it in a session file. For an individual animal, its condition score will likely change over time and may be recorded in multiple sessions. To make management decisions, it is often useful to compare this previous information to current. The challenge is that "previous" often means different things to different people, so, for the XR5000 indicator, we have developed a flexible approach to defining what previous means in your application:

- Animal's last record for that trait. You can show the last record for the trait stored in a previous session. When using this option, the indicator looks for the animal in previous sessions and when it had a trait recorded. It will return the last condition score that was recorded (not current session).
- Selected session. If you know the previous session name you can select a specific session.
- Latest record in a date range. Often information, such as pregnancy status, is recorded in the same period each year, but often the exact dates will vary by a few weeks. By selecting a date range, you can look up the information recorded in the same season in previous years.

The following sections summarise how you can set up and use previous information.

## Create a view of previous information

You can customise the previous information that you want to display and record. For this, you follow the same step by step process as creating new information; for this you need to give the information a unique name that means something to you, for example, "Preg scan 2014".

- 1. Go to the **Settings** screen.
- 2. Press **Information to display and record.**
- 3. Press **New.**
- 4. Follow the four step process to create new information to view, selecting the **History view of previous session information** option.

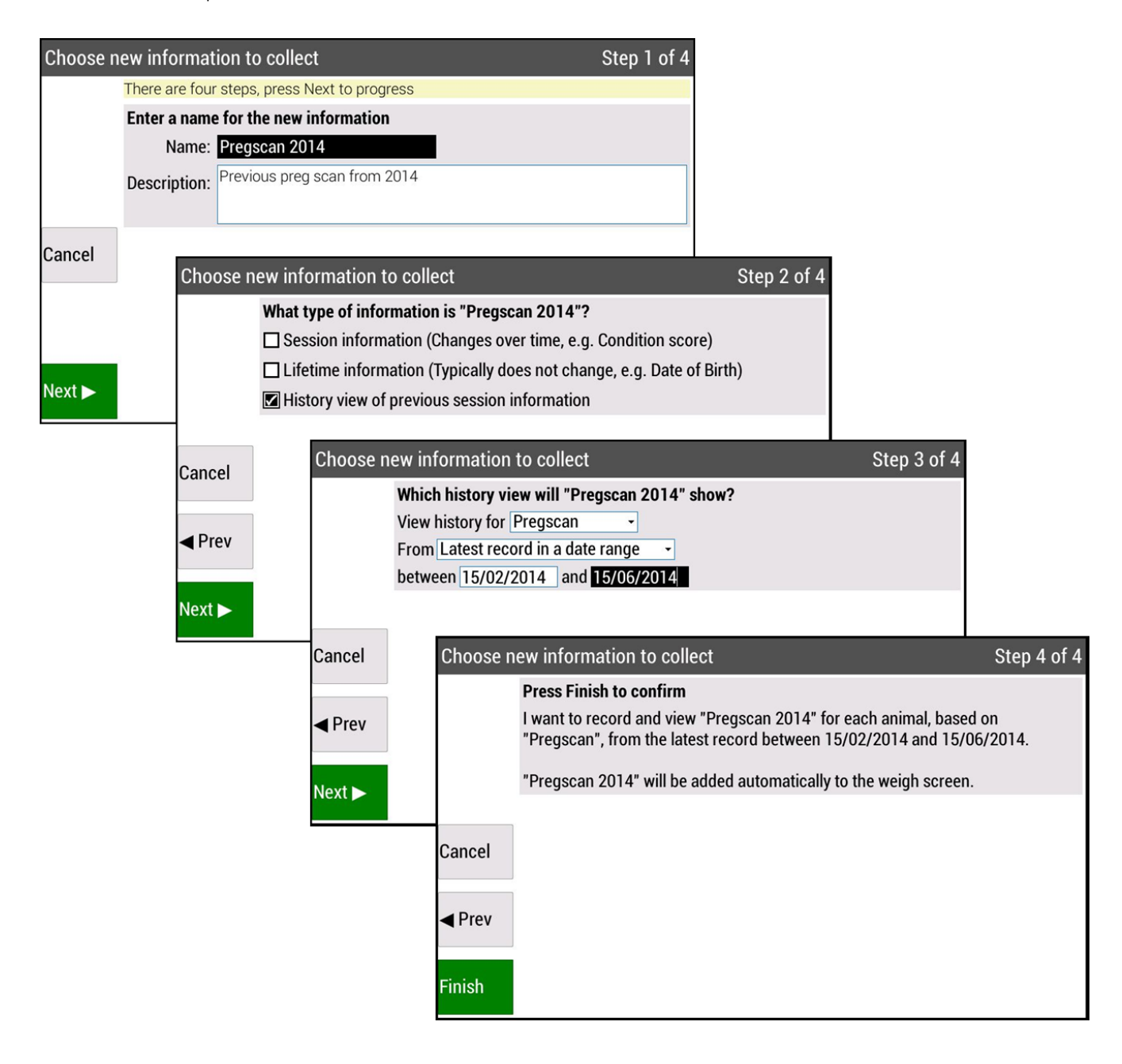

# Displaying and recording information

The weigh screen below has been set up to show the pregnancy scan from 2014 and to collect the pregancy scan from this year. Because "Pregscan 2014" is a view of previous information, it is not editable.

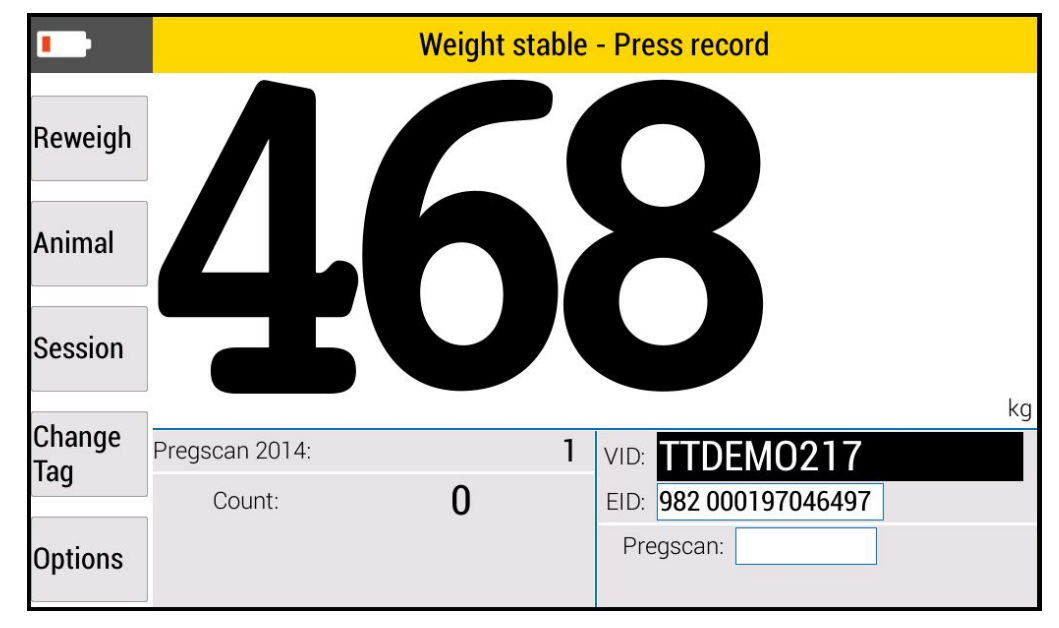

### 3 Set up a multi-draft (sort)

Typically you may want to take action based on the combination of previous and current information for the animal. For example, you may want to sort out any Dams that have been empty in the last two years. For this scenario, you need to use the multi-draft (sort) feature:

- 1. Go to the **Settings** screen.
- 2. Press **Drafting.**
- 3. Press **Turn drafting ON and set drafting configuration**.
- 4. Follow the six step process to change your drafting configuration.

The drafting screen below is configured to draft (sort) the dam to the right if it has been empty either this year or last year.

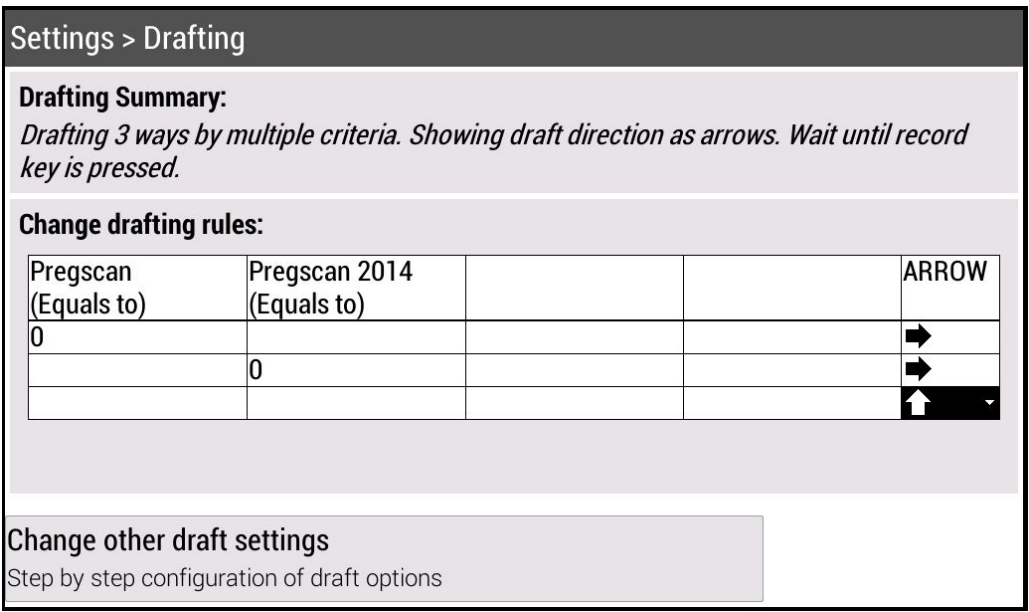

Note: If you want to draft based on information captured in the current session, you need to select the **Draft when record key pressed** option.

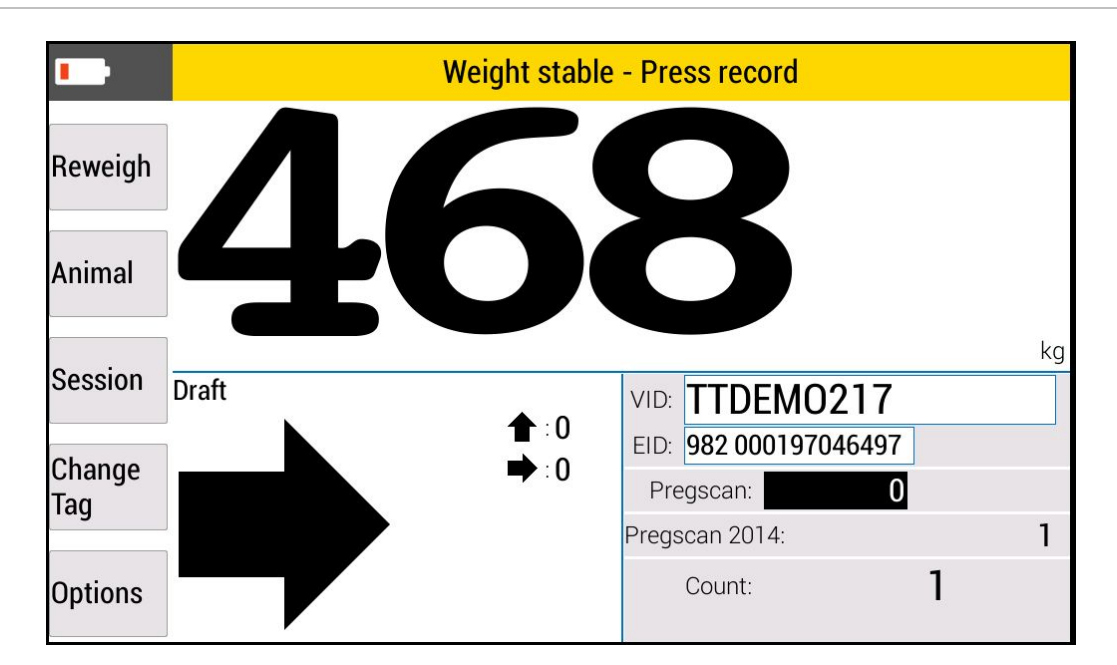

For further information regarding your stock management system, contact Datamars Ltd on 0800 878 837 (NZ), 1800 621 324 (AU), 800 874 8494 (US), 028 2076 8696 (UK). For technical support, contact 0800 AGDATA (0800 243 282) (NZ), 1800 248 774 (AU), 800 433 3112 (US), 028 2076 8696 (UK).

> © Datamars Limited, 2015-2021. All rights reserved. Issue 2 3/2021